## Как создать дубликат свидетельства о смерти

Для создания дубликата свидетельства о смерти следует выбрать необходимое свидетельство в журнале и открыть его для редактирования. Создание дубликатов доступно только для свидетельств со статусом «Напечатано».

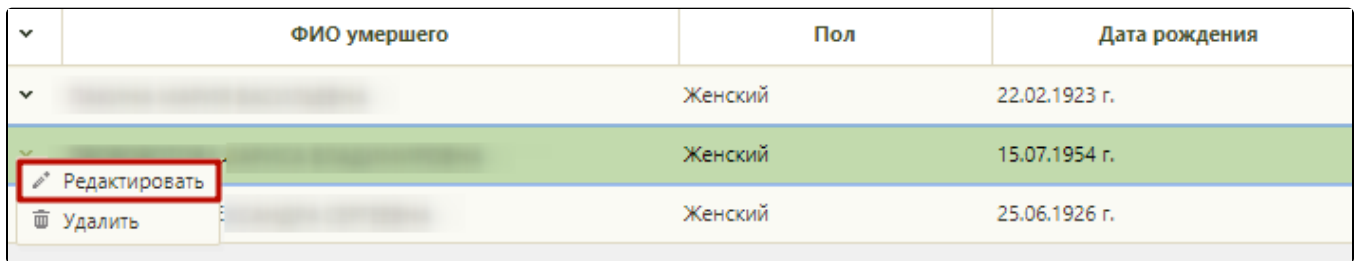

Откроется окно «Свидетельство о смерти», недоступное для редактирования. В поле «Дубликат» следует установить флажок. Серия, номер и дата выдачи исходного свидетельства отобразятся в полях: «Серия (исходного)», «Номер (исходного)» и «Дата выдачи (исходного)».

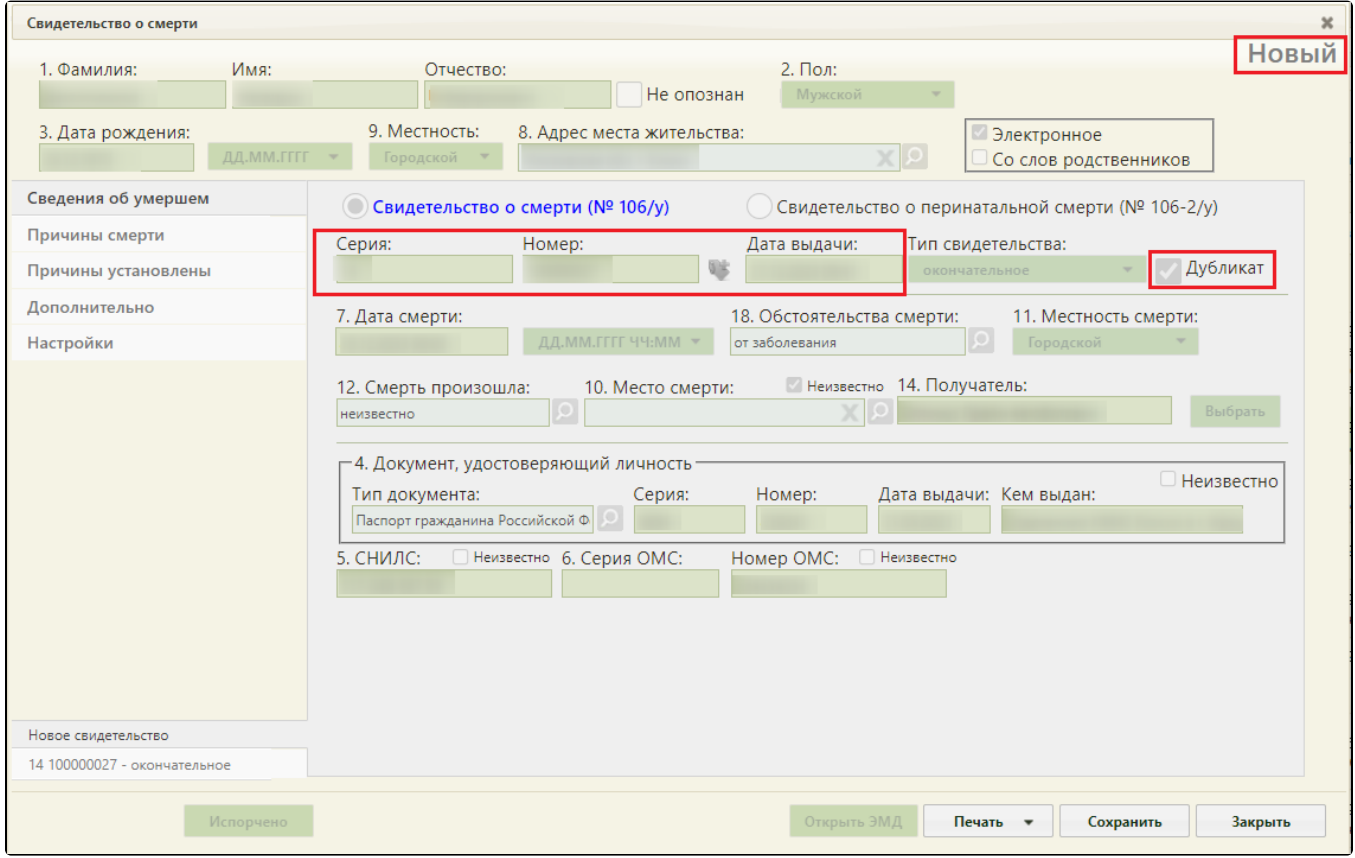

Отображение полей дубликата свидетельства о смерти

В дубликате свидетельства следует заполнить поля: «Серия», «Номер» и «Дата выдачи».

- «Серия», «Номер» поля заполняются вручную с клавиатуры. Поля обязательны для заполнения.
- «Дата выдачи» поле автоматически заполняется текущей датой. При необходимости поле можно заполнить вручную с клавиатуры или выбором нужной даты из выпадающего календаря, появляющегося при установке курсора мыши в поле. Поле обязательно для заполнения.

После заполнения формы дубликат следует сохранить и вывести на печать. Печать дубликатов осуществляется аналогично печати свидетельств (см. раздел [Как](https://confluence.softrust.ru/pages/viewpage.action?pageId=14355512)  [распечатать свидетельство о смерти\)](https://confluence.softrust.ru/pages/viewpage.action?pageId=14355512). В печатной форме дубликата отобразится пометка «Дубликат»:

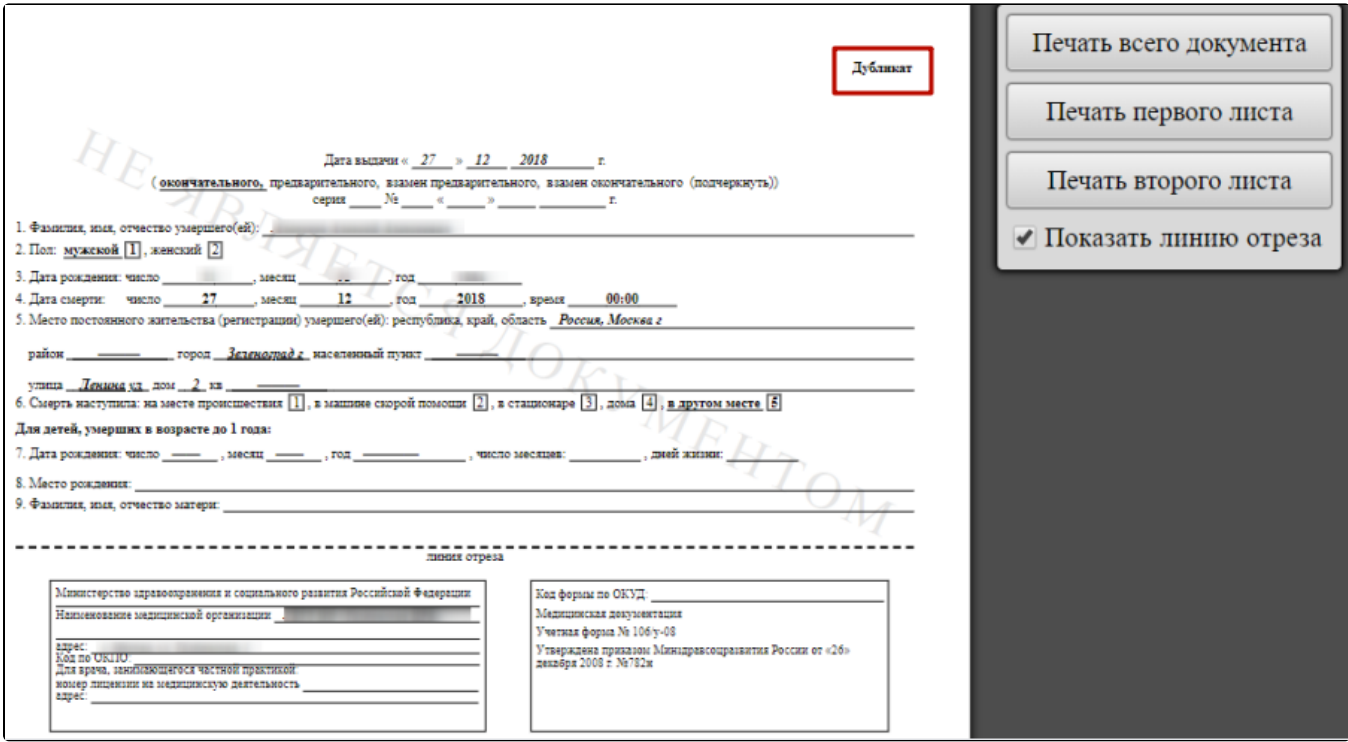